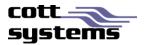

# HTML5 Viewer

This document provides information on what is the same, different and not supported in the new HTML5 viewer vs. the existing Java viewer. Note that examples and screenshots in this document have been provided from the eSearch software.

Icons and Buttons

# ICONS AND BUTTONS THAT WILL MAINTAIN SAME FUNCTIONALITY

| Hide Index Information                       | This button hides the index information appearing above the image. This will allow for more viewing area of the image.                                                                                                    |
|----------------------------------------------|----------------------------------------------------------------------------------------------------|
| Save Document as Image                       | Saves the document as a .TIF file.                                                                                                    |
| Save Document as PDF                         | Saves the document as a .PDF file.                                                                                                    |
| Next/Prev Book/Page of Next/Prev File Number | Displays the image associated to the next page within the book you are viewing or the next file number. After clicking this link, click the <b>Prev</b> or <b>Next</b> link.                                                                                                    |
| Related Records                              | Displays the images of any documents related to the current image you are viewing.                                                                                                    |
| Hide Toolbar/Show Toolbar                    | Hides the icon toolbar. To redisplay the toolbar if hidden, click Show Toolbar                                                                                                    |
| Jump to Thumbnail                            | To display a specific image page in the active image window, type the thumbnail image page number and click the <b>Go</b> button.                                                                                                    |
| Add Selected Page(s) to Cart                 | To print/purchase specific pages, click the box appearing under the thumbnail page(s) you wish to purchase and click <b>Add Selected Page(s) to Cart.</b> You can also click the <b>Select All</b> icon to select all image pages to purchase.                                              |
| Add Document to Cart                         | To print/purchase the entire document, click the Add  Document to Cart link.                                                                                                    |
| Print <b>▼</b>                               | Print Button- Click the print button to reveal the following print options.  Selected Pages – Prints only the document pages that have been selected. To select, click the check box under the thumbnail image or click the Select All icon.  All Pages – Prints all pages of the document. |

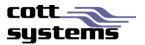

| €          | <ul> <li>Visible – Prints only the part of the image page that is currently viewable on the monitor.</li> <li>Transformed - Prints any manipulations made to the image such as rotation, etc.</li> <li>Select All Icon - Selects all document pages and places a check mark in each of the thumbnail boxes indicating they have been selected.</li> <li>Clear All icon - Deselects all document pages.</li> </ul> |
|------------|----------------------------------------------------------------------------------------------------|
| 5.7        | Pan Icon - Allows clicking the image in focus to navigate to specific areas on the image page.                                                                                                    |
| Q          | Zoom Icon - Changes the cursor to a cross. Click and drag the mouse around the area you wish to enlarge for viewing.                                                                                                    |
| Q          | Zoom In Icon - Enlarges the image page in view. Continue clicking this icon until the size is as desired.                                                                                                    |
| Q          | Zoom Out Icon – Minimizes the image page in view. Continue clicking this icon until the size is as desired.                                                                                                    |
| <b>©</b>   | Magnify Icon – Magnifies an area on the image by simply clicking and holding the mouse click while moving the mouse on the image page.                                                                                                    |
| 2          | Actual Size – Displays the image in the actual size it was scanned.                                                                                                    |
| <b>↔</b> ‡ | Fit to Width/Fit to Height - Fits the image page to the width or height of the screen.                                                                                                    |
| <b>+</b>   | Fit to Screen – Fits the image page to the size of the viewing area.                                                                                                    |
| • •        | Rotate Clockwise/Rotate Counter Clockwise - Rotates the image clockwise and counter clockwise.                                                                                                    |
| <b>=</b>   | Mirror Icon - Flips the image as if viewing in a mirror.                                                                                                    |
| 11         | Flip Icon – Flips the image upside down.                                                                                                    |
| •          | Invert Icon – Changes the image from black on white to white on black. This feature aids in viewing text that may be difficult to read otherwise.                                                                                                    |
| •          | Enhance Icon – Displays a popup screen to allow changing the contrast and brightness lighter or darker.                                                                                                    |

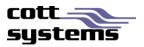

| F    | Settings Icon – Displays a screen where the thumbnail size, horizontal, vertical and degree of rotation can be manipulated. |
|------|----------------------------------------------------------------------------------------------------|
| C    | Displays a secondary window that displays just the image in focus with the viewing icons, print button and page navigation. |
| 14 4 | Displays the first page or the previous page.                                                                               |
|      | Displays the next page or the last page.                                                                                    |
|      | This tab appearing between the thumbnail images and the image will hide the thumbnail images appearing in the left pane.    |

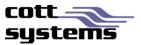

# New Viewer Functionality

#### THUMBNAIL VIEWS

Thumbnails now have checkboxes associated to them. These check boxes will be used to selectively purchase or print specific image pages. As always, clicking on the actual thumbnail page will display that page in the large viewing area of the screen.

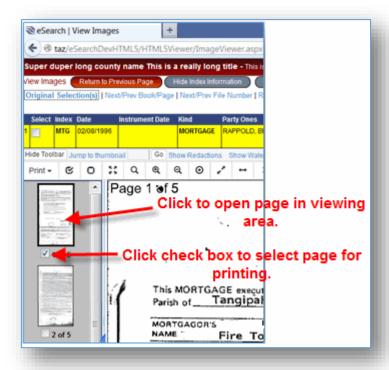

# **PRINT FUNCTIONALITY**

Clicking the **Print** button on the image viewing screen will display a drop down list with the following selections. These options were available in the previous version by right clicking the image page or by selecting a button.

- Selected Pages
- All Pages
- Visible
- Transformed

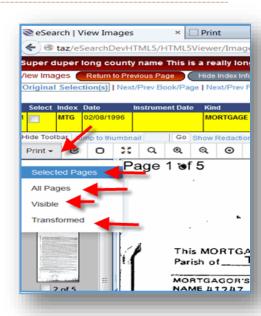

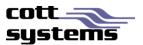

# **Selected Pages/All Pages**

When selecting the **Selected Pages** or the **All Pages** from the Print submenu, two additional windows will be displayed simultaneously.

- Print Image Window The image print window will provide a printer icon. To continue and print, users must click the printer icon.
- Print Dialog Window An Adobe or Chrome print dialog screen will display. The Adobe print dialog window will have functionality such as Actual Size, Shrink Oversized Pages, Custom Scale, etc that the Chrome and Firefox print dialog windows will not have if the native PDF viewer has not been disabled.

Adobe Print Dialog Details – Note that this screen will only be available to Internet Explorer browsers or if the PDF Viewer plugin is disabled for Chrome and Firefox browsers.

- **Fit** Reduces or enlarges each page to fit the printable area of the currently selected paper size. For PostScript® printers, the PPD determines the printable area of the paper.
- Actual Size Prints the pages without scaling. Pages or selections that don't fit on the paper are cropped. You can set this option as the default using the *None* print preset.
- Shrink Oversize Pages Shrinks large pages to fit the currently selected paper size but doesn't enlarge small pages. If an area is selected and is larger than the printable area of the currently selected paper, it's scaled to fit the printable area. This option is always active during N-up printing. You can set this option as the default using the Default print preset.
- Custom Scale Resizes the page by the percentage you specify.

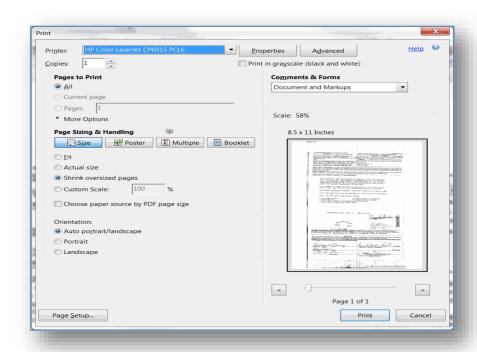

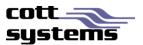

**Choose Paper Source by PDF** Page Size (Windows) Uses the PDF page size to determine the output tray rather than the page setup option. This option is useful for printing PDFs that contain multiple page sizes on printers that have differentsized output trays. This box must be checked if the user sees a white box surrounded by a darker shaded box otherwise, only the white portion will be printed. Once checked, this setting will be saved for future prints.

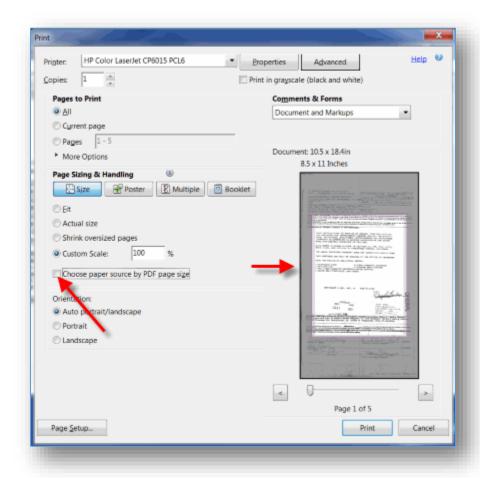

To read more about the functionality of the Adobe Print Dialog window, please refer to the following site. <a href="http://helpx.adobe.com/acrobat/using/basic-pdf-printing-tasks.html">http://helpx.adobe.com/acrobat/using/basic-pdf-printing-tasks.html</a>

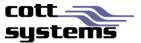

# **Print Visible or Print Transformed**

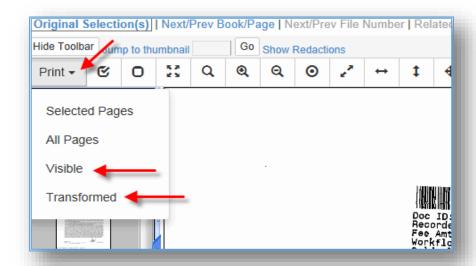

Users can now access this feature by clicking the **Print** button and selecting the **Visible** or **Transformed** option. Prior to the new viewer, these features were accessed by right clicking the image page. When printing Visible only the portion of the image that is currently displayed in the large image viewing area of the screen will print. When printing Transformed, the image will print with any modifications performed to the image such as inverting. Note that rotations can only be printed by saving the document in another application and then printing it.

When the Visible option is selected, a new window showing just the portion of the image appearing on the original image viewing screen will display with the print dialog window. When clicking the **Print** button or **Cancel** button will automatically close both windows and return to the original image viewing screen.

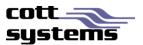

# **Printing Specific Pages**

On the previous version the print by page range feature was accessible when right clicking an image. This functionality now exists using one of the following methods. Users can click the check boxes below the thumbnail image pages or by selecting all thumbnail pages and then printing only selective pages on the print dialog window as shown in the following examples.

Method 1 – Selecting image pages by clicking the check box below the thumbnail(s). Next users will click the **Print** button and select the **Selected Pages** option.

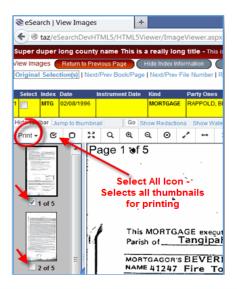

Method 2 – Selecting all image pages by clicking the **Print** button and then selecting the **All Pages** option. When the print dialog window displays, users will select the page button and then type the desired page numbers.

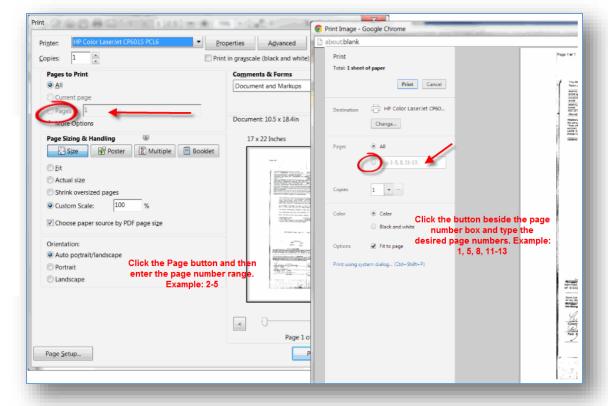

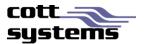

# **ZOOMING AND COPYING TO THE CLIPBOARD**

On any of the three browser's print window, the user can perform other functions such as saving the image and enlarging or decreasing the image size for viewing purposes.

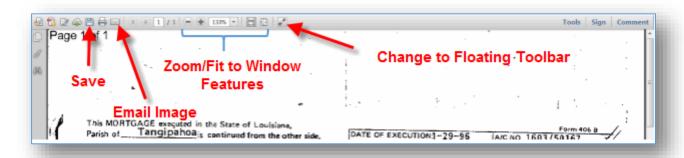

If the window shown in the example above displays, the copy to clipboard feature can also be accessed. Note that when using the Chrome or Firefox browsers, the copy to clipboard feature will not be accessible if the native PDF viewer plugin is enabled. Refer to *Recommended Settings* in this document.

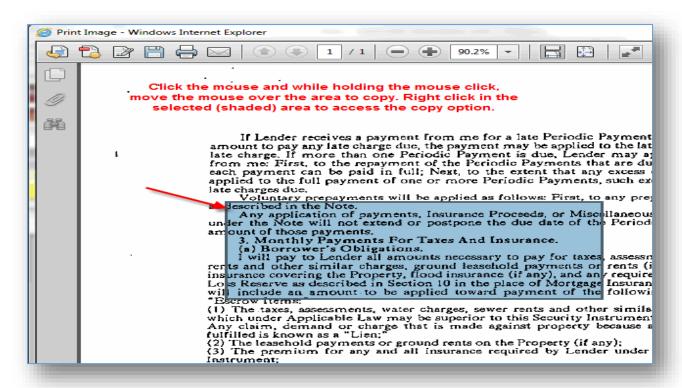

To copy to clipboard, users must click the *Print* button on the image viewing screen and select the *All Page* or *Selected Pages* option. When the Adobe PDF window displays, click Cancel to close the print dialog window. On the Adobe Image window, drag and hold the mouse over the area to copy, and then right click the area and select the *Copy Image* option.

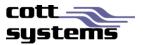

# **SAVING THE DOCUMENT**

With the previous image viewer, saving an image (if allowed) was performed when viewing the image. With the new HTML5 viewer, users can click one of the following buttons.

- Save Document as Image Saves as a .TIF file.
- Save Document as PDF

Another method of saving the image is to click the Print button when viewing the image and then selecting the Save icon on the browser's Print Image window. This option however, will only save the image as a .PDF file. The location of the Save icon on the different browsers is indicated in the following example.

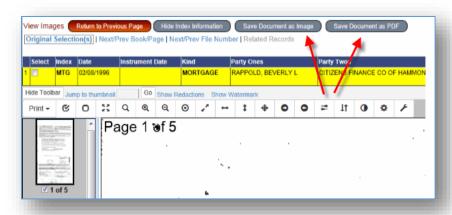

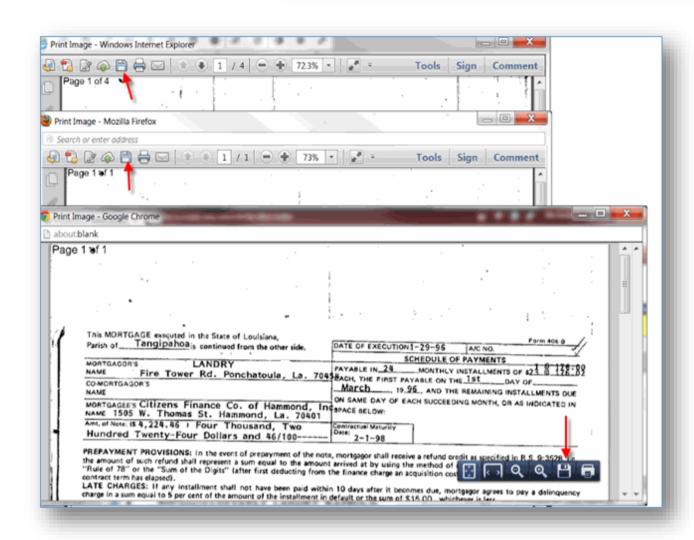

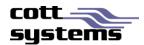

# **FUNCTIONALITY NO LONGER SUPPORTED**

- 1. Internet Explorer 7 and 8 will no longer be able to view images. These browser versions do not support HTML5. Users who cannot update IE to version 9 or higher will need to switch to Google Chrome.
- 2. Open Document
- 3. Close Document
- 4. Switch to Thumbnails
- 5. Switch to Index
- 6. Thumbnail configurations
- 7. Rotate 180 Degrees
- 8. Right Click Features (when right clicking the image page) have been removed. Some of these functions are still available in the new viewer but are accessed in a different method such as a button, icon, etc.
  - a. Print Transformed
  - b. View Features
  - c. Adjust Features
  - d. Page Features
  - e. Selection Features
  - f. Preference Features

# FEATURES NOT SUPPORTED IN THIS VERSION

#### **Image Properties**

In the previous viewer there was an "i" button that would display properties of the image. This is no longer available.

#### **Annotations**

In the previous viewer there was a right click feature for annotations for the user to hide annotations to allow viewing all secured information. This is no longer available.

### FUNCTIONALITY SUPPORTED OUTSIDE OF THE RIGHT CLICK FUNCTIONALITY

- 1. Right Click Features (when right clicking the image page) have been removed. Some of these functions are still available in the new viewer but are accessed in a different method such as a button, icon, etc.
  - a. Print Page
  - b. Print Page Range
  - c. Print Selected Pages
  - d. Print Document
  - e. Print Visible

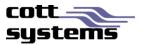

# **RECOMMENDED SETTINGS**

If user has Windows XP – we recommend using Google Chrome and disabling the Chrome PDF Viewer plugin and enable or install the Adobe Reader plugin.

- 1. For instructions navigate to the following website. <a href="http://howto.cnet.com/8301-11310">http://howto.cnet.com/8301-11310</a> 39-20074274-285/how-to-disable-chromes-pdf-viewer/
- 2. Enable the Adobe Reader plugin, click Enable, right click below the Adobe Acrobat item in the list and then close the plugins window. If an error message displays when opening a PDF file, users should restart Chrome.
- 3. If the Adobe Acrobat plugin does not exist in the list, users should upgrade to the latest version of Chrome

# **Chrome Plugins Window**

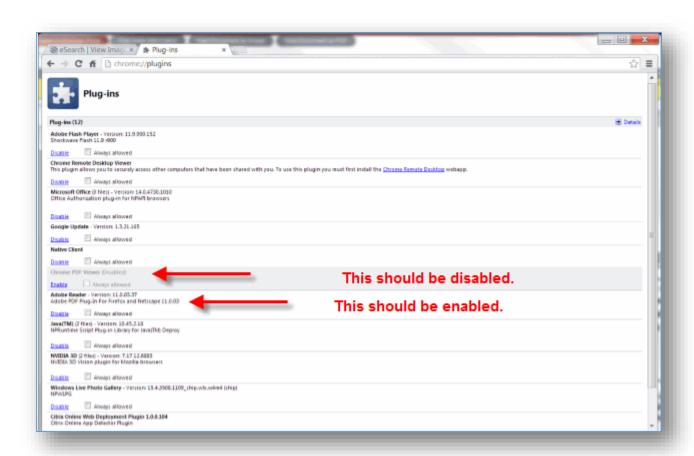

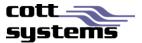

Error opening PDF – Indicating need to enable Adobe Reader as shown on previous page.

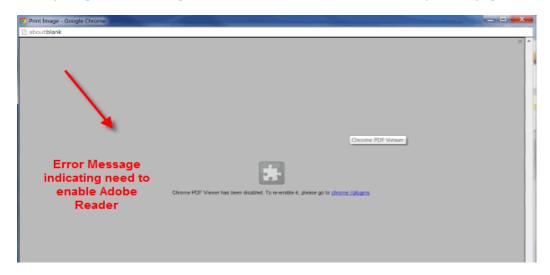

Firefox Users – To install the Adobe Reader plugin to enable advanced print features or copy to clipboard, users should navigate to the following site location <a href="http://get.adobe.com/reader/">http://get.adobe.com/reader/</a>.

If after Adobe Reader is installed and message still displays, users must do the following.

- 1. Press Cancel on the Print Dialog window.
- 2. Click Firefox.
- 3. Click Options.
- 4. Click **Options**.
- 5. Click Use Adobe Reader options (3).
- 6. Click OK.

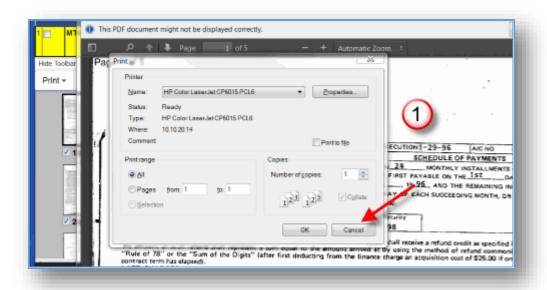

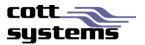

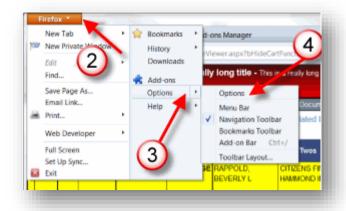

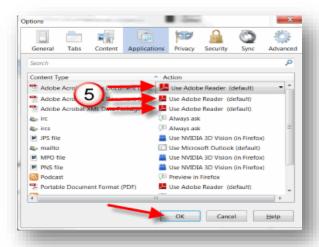

Windows 7 or Higher Users – These users can utilize Internet Explorer9, Internet Explorer10, Internet Explorer11, but we still recommend Chrome for a faster experience. Disable plugin as seen in the example above. Chrome is faster in displaying/calling up images. It has a better JavaScript engine than Internet Explorer so images display quicker.

# Safari/Mac

If a user has Safari/Mac OS – the HTML5 viewer will function, but Safari will use its own PDF viewer when the user clicks <Print>. Thus they may lose functionality seen on the Adobe Print PDF dialog.

*iOS Users* – Not recommended at this time. Mobile devices are not technically supported however, if users can view the document, typically the image viewer will work as well.